## **Adjusting times in EVV**

1: Log into the EVV portal on EVV.Sandata.com with the proper STX code

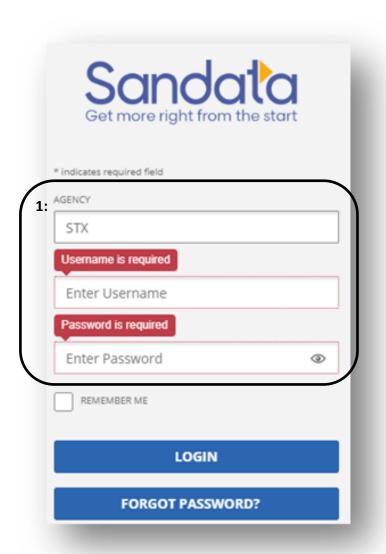

## **2:** Click the 2nd tab down on your left to get to the "Visit Maintenance" screen to your left side.

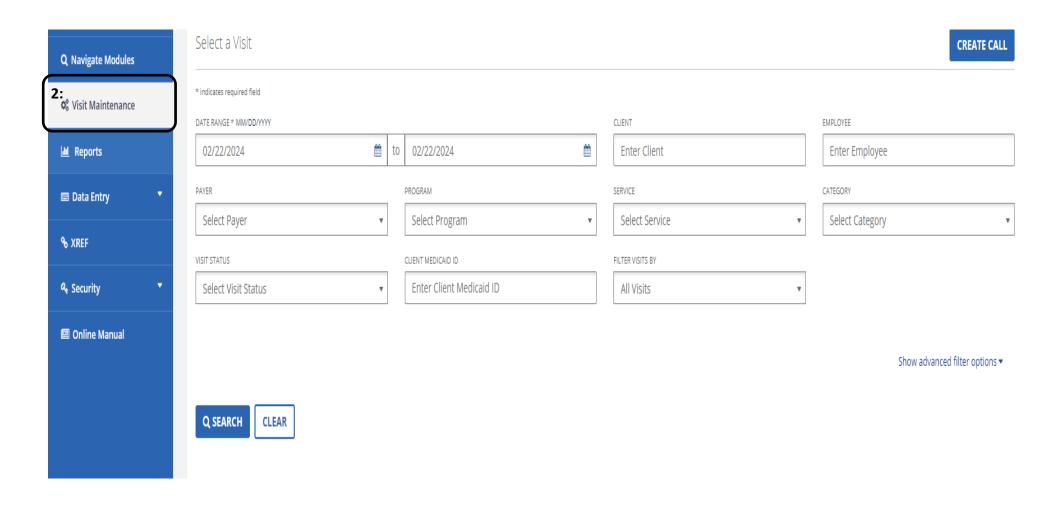

**3:** Select the "Date Range" where adjustment is needed.

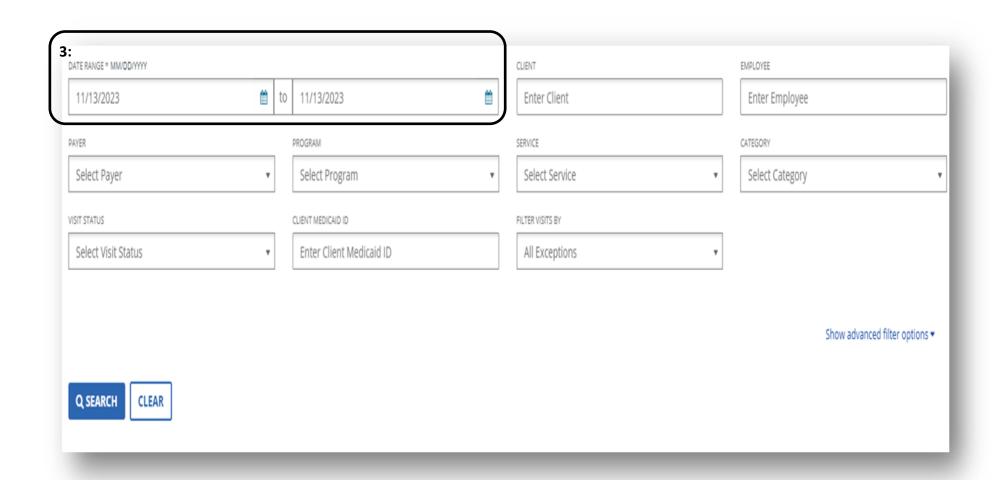

## 4: Find the "Filter Visits By"

5: Choose the dropdown and select "All Visits." Then "Search".

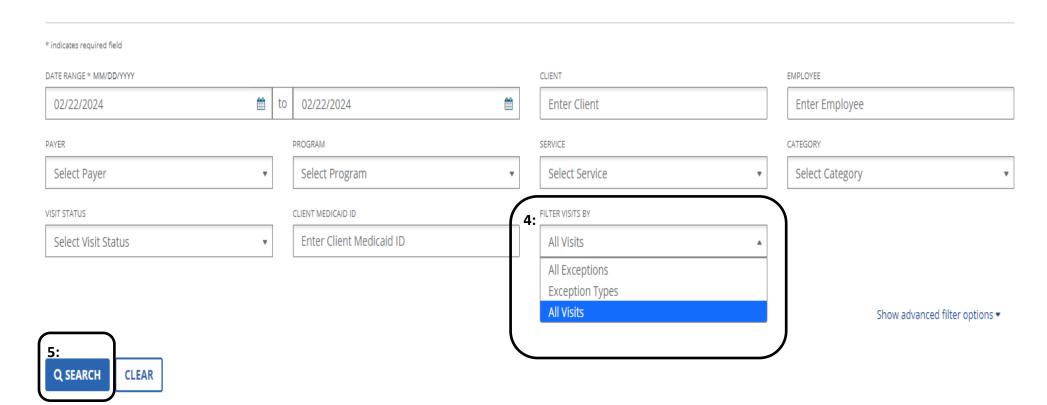

**6:** Click on the visit that you wish to view in EVV by selecting the pencil icon under "Actions".

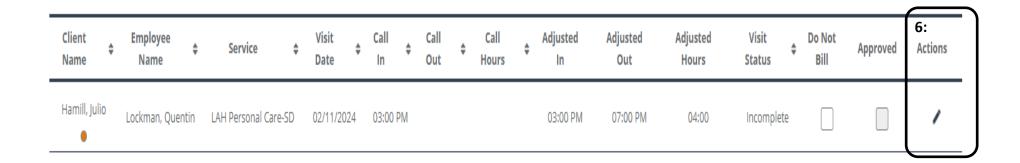

7: A new screen will open. Click the "General" tab to add the time in the 3rd row down.

8: Select the reason code. Enter the reason note and click "Save".

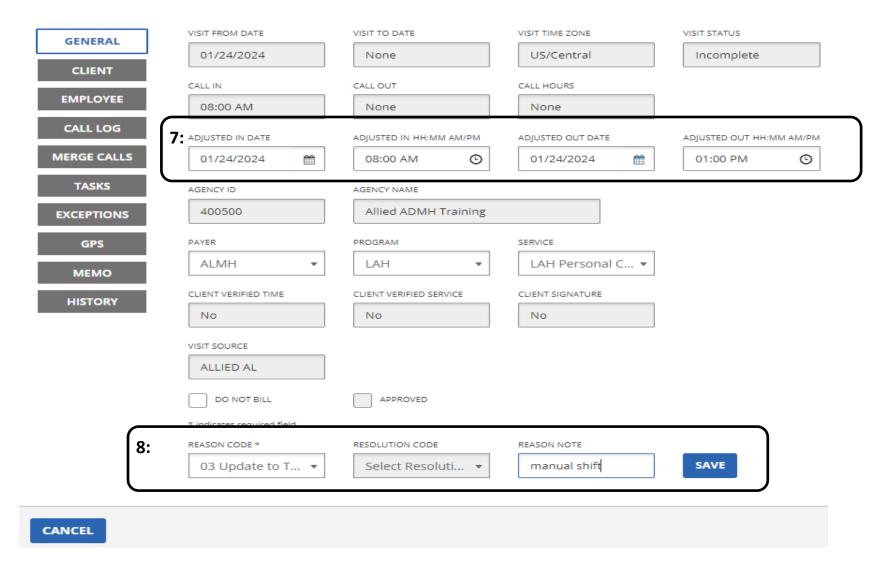

**9:** Now you must return to the visit maintenance screen to find and select the shift and approve it

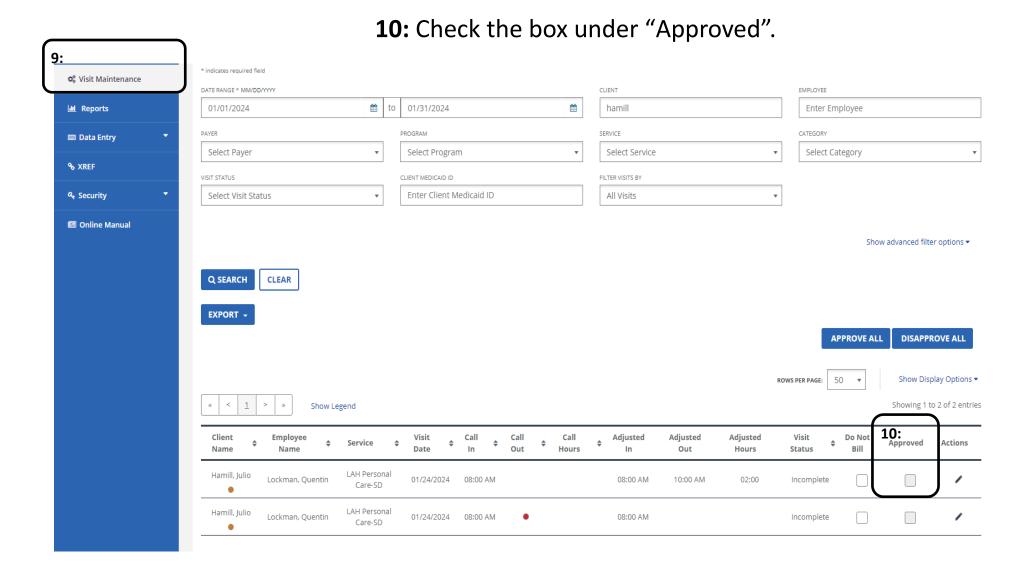

**11:** A message will pop up "You are going to approve visit(s). Are you sure you want to proceed?" Select "Ok".

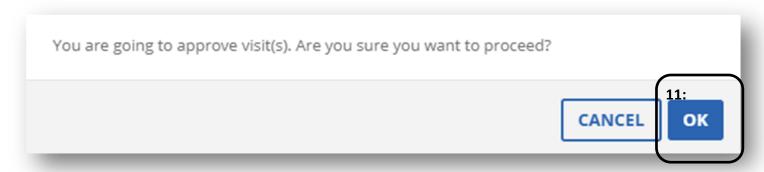

12: Another message will pop up "Success, visit is successfully updated".

## You are now done!

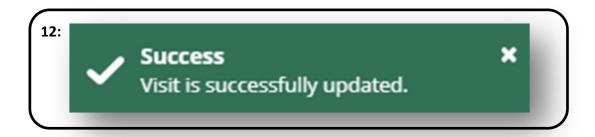